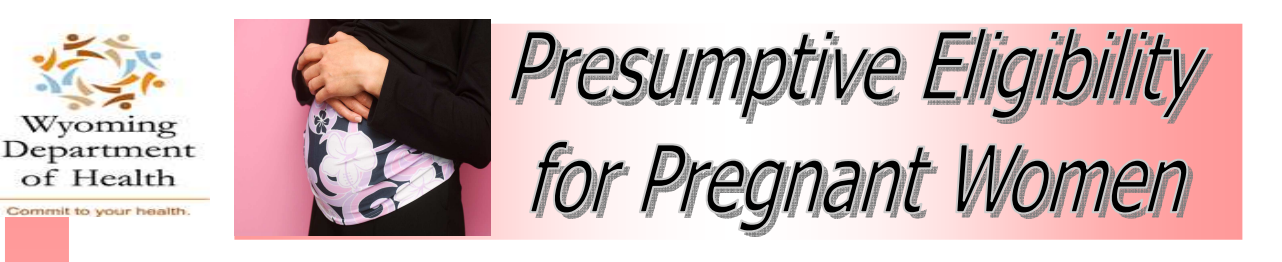

# Presumptive Eligibility for Pregnant Women **Qualified Providers' Manual**

Provided by the **Wyoming Department of Health Wyoming Medicaid Eligibility Unit** 

> Medicaid Eligibility Unit January 2014

## **Table of Contents**

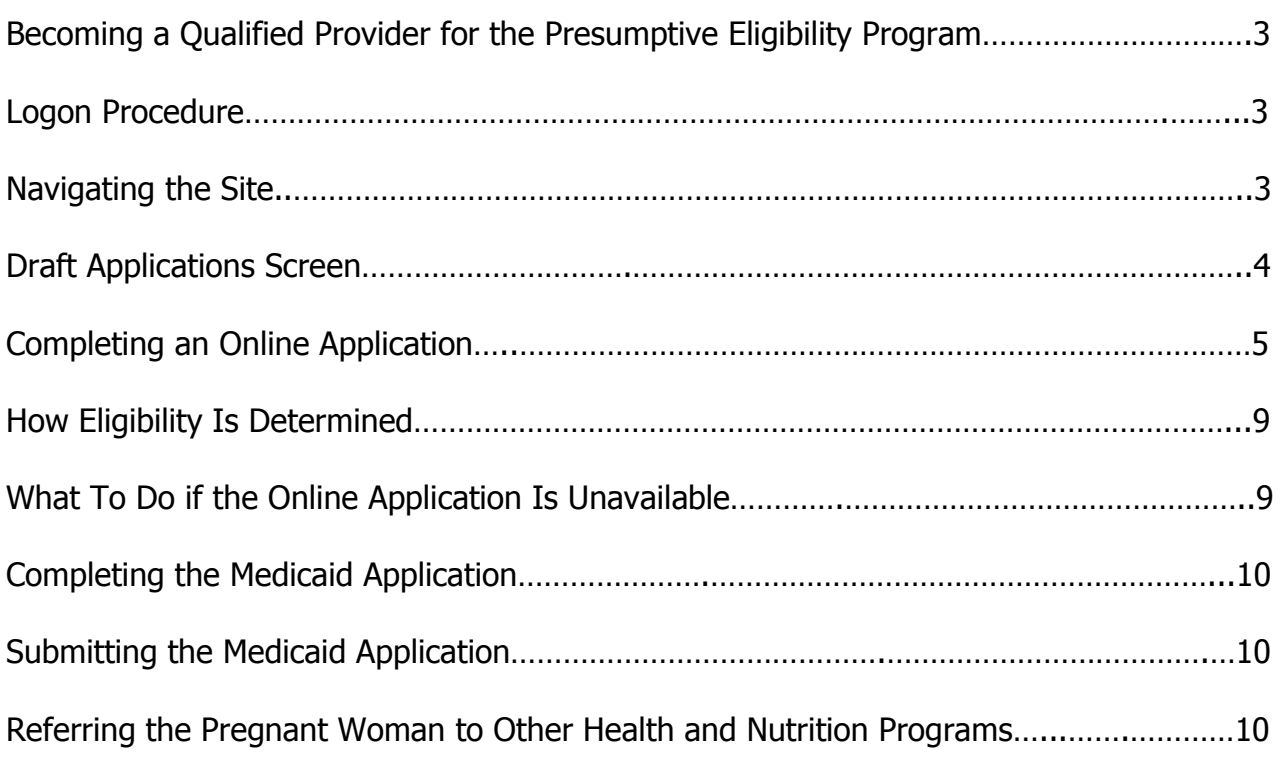

### Becoming a Qualified Provider for the Presumptive Eligibility Program

In order to become a Qualified Provider for the Presumptive Eligibility (PE) program, you will need to complete an Qualified Provider Application/Agreement. If you have not already submitted your Application/Agreement, this form can be found on the Medicaid website at: http://www.health.wyo.gov/healthcarefin/medicaideligibility/PEmaterials.html, obtained by email at: Theresa.manzanares@wyo.gov, or by calling: 307-777-3423.

Please list every everyone in your office who will be determining PE. If you have QPs that work at more than one location, list all locations where they work next to their names. Once completed, fax both pages of the signed agreement to the Medicaid Eligibility Unit at 307-777-6964, Attn: Theresa Manzanares.

#### **Logon Procedure**

To access the PE Online Application site, enter the following address into your browser: https://equalitycareapplications.health.wyo.gov. After you have applied with Medicaid to become a Qualified Provider, the Eligibility Unit will send you a user name and initial password to log on to this site. The first time you log in, you will be prompted to change your password. Your new password must:

- Be at least nine characters long
- Include at least 1 upper case and 1 lower case character
- Include at least 1 punctuation character

If you work in more than one location, a box will appear asking you to select the location from which you are submitting the application.

### **Navigating the Site**

This site contains several features that make navigation easy. The first screen that you will be directed to is the **Drafts** screen. There are three tabs at the top of this screen that are labeled, **New Applications**, **Drafts**, and **Notices**. From this screen you can complete an application that you started at an earlier date or navigate to either of the other two locations by clicking on the tab of the area you desire.

If you click on the **New Applications** tab, it will take you to a blank application. You will notice that there are **Previous** and **Next** buttons at the bottom of the pages making it easier for you to go back and forth within an application. Simply click on the button indicating the direction in which you would like to go. **Note:** If required fields on a page are left blank or filled in incorrectly, you will receive an error message indicating what needs to be fixed, and you will not be permitted to move forward until the correction is made.

On the final page of the application, there is a **Review and Submit** button. Clicking here indicates that the application is as complete as it can be and ready for one last review before submitting. If you find an error on the screen, click the **Edit Application**  button. If all of the information on the review screen is correct, click on the **View Rights and Responsibilities** button and print the notice off for the applicant to sign and date, then click the **Submit Application** button. Once the **Submit Application** button is clicked, the program makes the calculations for you, and the application is sent electronically to the Medicaid Fiscal Agent (Xerox) at 6:00 p.m.

The **Notices** tab allows you to view a screen with a list of Approval and Denial notices that the system has generated. You can retrieve or print an old notice by clicking on the Print link in the row with the applicant's name. Notices will be saved here for 60 days.

#### **Draft Applications Screen**

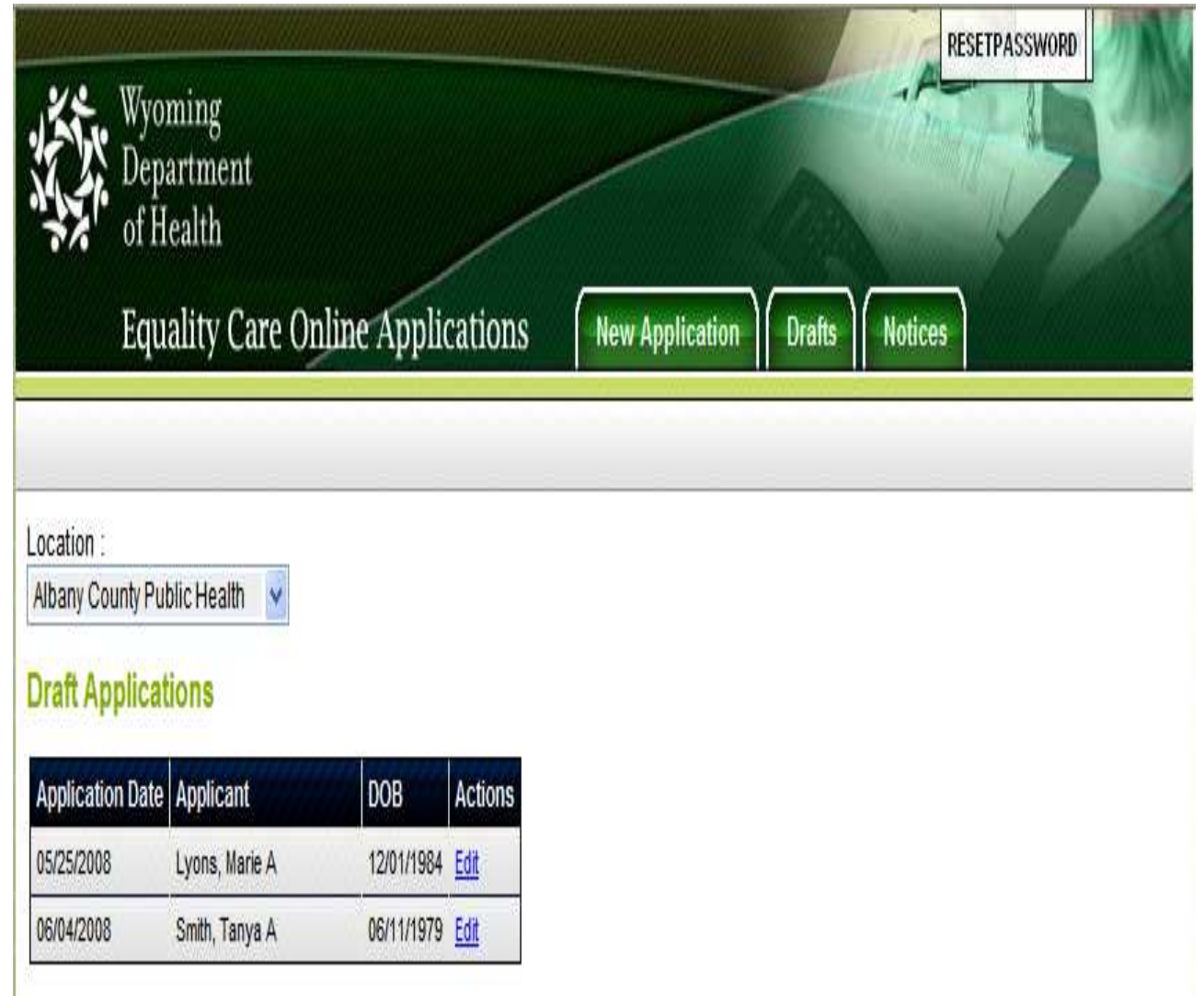

The first thing that you will notice on the Draft Applications screen is that the location where the application was originally started will appear. This helps to remind those who work in more than one office where the PE application process began.

This screen also contains a **Draft Applications** table. This is where all of the applications that you have not yet completed are stored. The fields contained are the **Application Date**, so you can monitor how long you have had an application in the processing phase; **Applicant**; **DOB**, for differentiating two applicants with the same name; and **Actions**. In the **Actions** field, simply click on the Edit link of the application you would like to complete. You will be directed to the first page of the application and will need to find where you left off to complete the application.

Please be sure to read all of the instructions carefully and sit with the applicant while filling in the application data fields. The first page of the application looks like this:

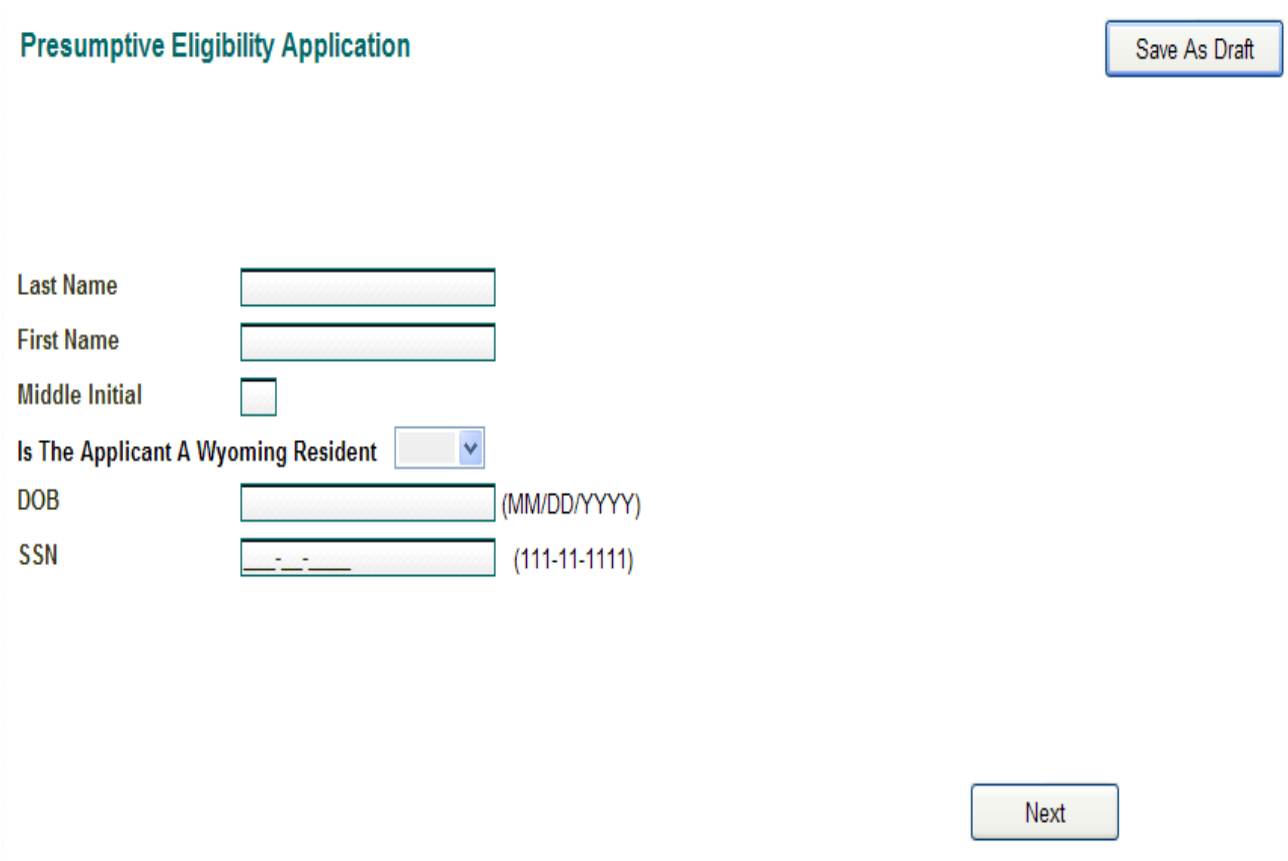

Step 1: Fill in the applicant's last name.

- Step 2: Fill in the applicant's first name.
- Step 3: Fill in the applicant's middle initial.
- Step 4: Ask the applicant if she is a Wyoming resident and choose yes or no.
- If the answer to the Wyoming resident question is no, the application will stop here.

Step 5: Type in the applicant's Date of Birth using the MM/DD/YYYY format.

Step 6: Fill in the applicant's Social Security Number using the 111-11-1111 format.

• You will notice that there is a **Save As Draft** button that you can click any time you are in the application. An inactive application will time out after 20 minutes. Clicking here will save the portion of the application that you have completed and store it in the **Drafts** location for completion at a later time.

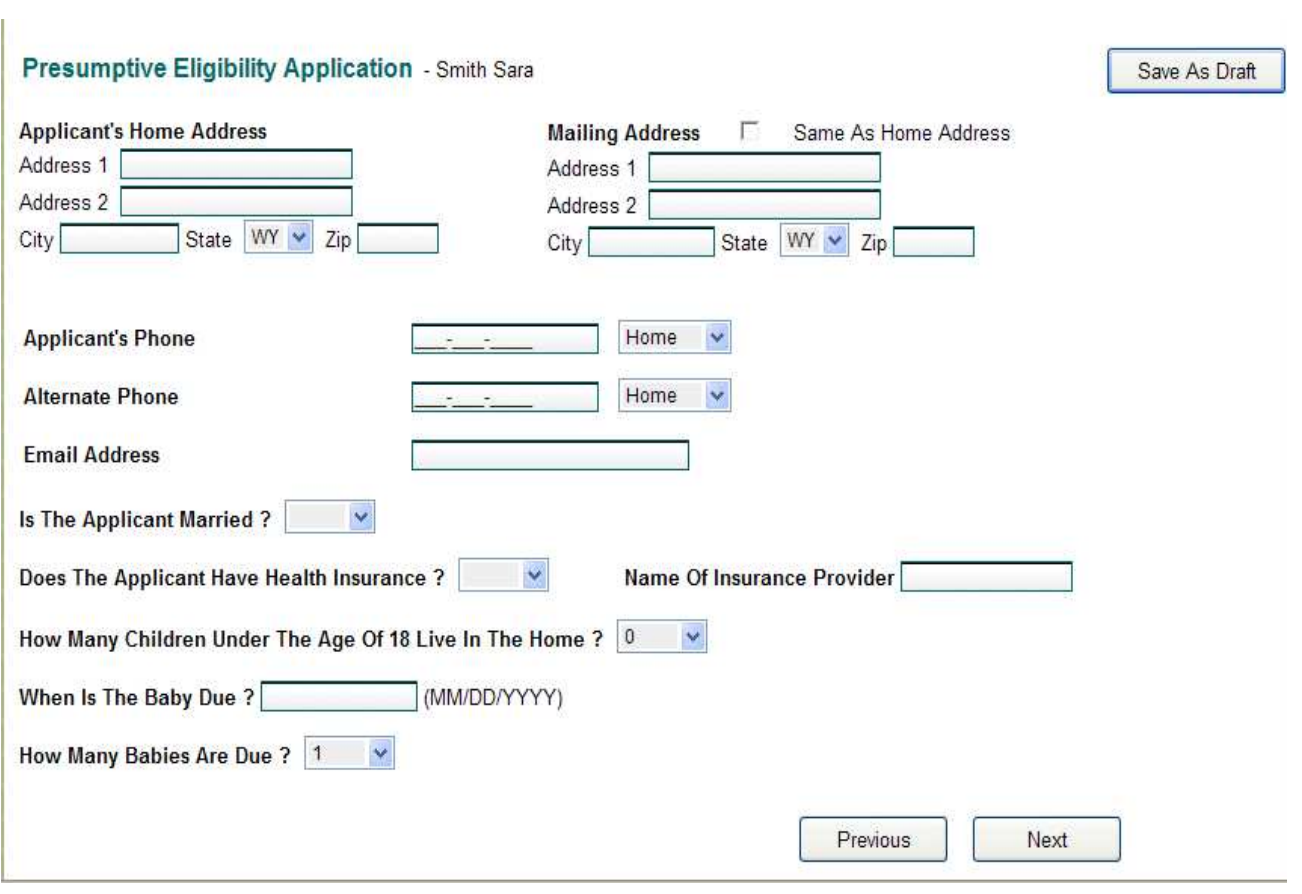

- Step 1: Fill in the Applicant's address(es) and mailing address(es). Check the **Same As Home Address** box if the applicant lives at the same address where they receive mail.
- Step 2: Ask applicant for a phone number and an alternate phone number, and fill in those two fields.
- Step 3: Fill in the applicant's email address, if they have one.
- Step 4: Ask the applicant if she is married.

Screen 2 Online Application

- Step 5: Ask the applicant for other health insurance information.
- Step 6: Enter how many children under age 18 live at home. This is used to determine household composition for income eligibility.
- Step 7: Use the calendar to fill in the baby's due date based on the applicant's answer.
- Step 8: Use the drop down menu to answer how many babies are due based on the applicant's answer.

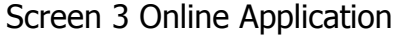

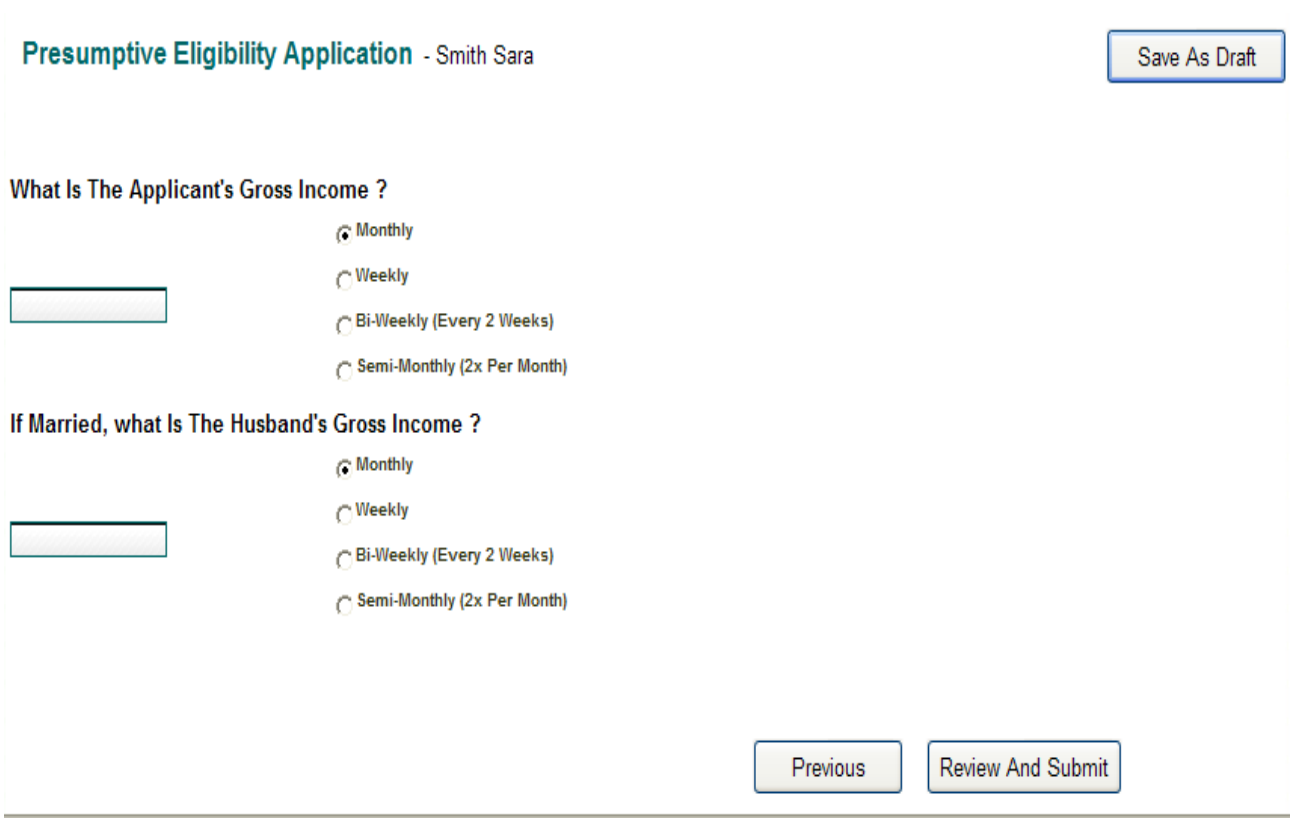

- Step 1: Enter the applicant's gross income and click on the radio button to indicate whether she is paid monthly, weekly, bi-weekly, or bi-monthly.
- Step 2: Enter the applicant's husband's gross income, if married, and click on the radio button which indicates whether he is paid monthly, weekly, bi-weekly, or bimonthly.
- You must enter a number into the income field even if the number is "0" for no income.
- Step 3: Here you can either navigate back to previous screens if you have left blanks that you can now fill in, or you can click on the **Review and Submit** button if you feel the application is complete and ready for a final review. **Note:** If the applicant is a minor, questions regarding how many parents the applicant lives with and parent income is will appear on this screen.

#### Screen 4 Online Application

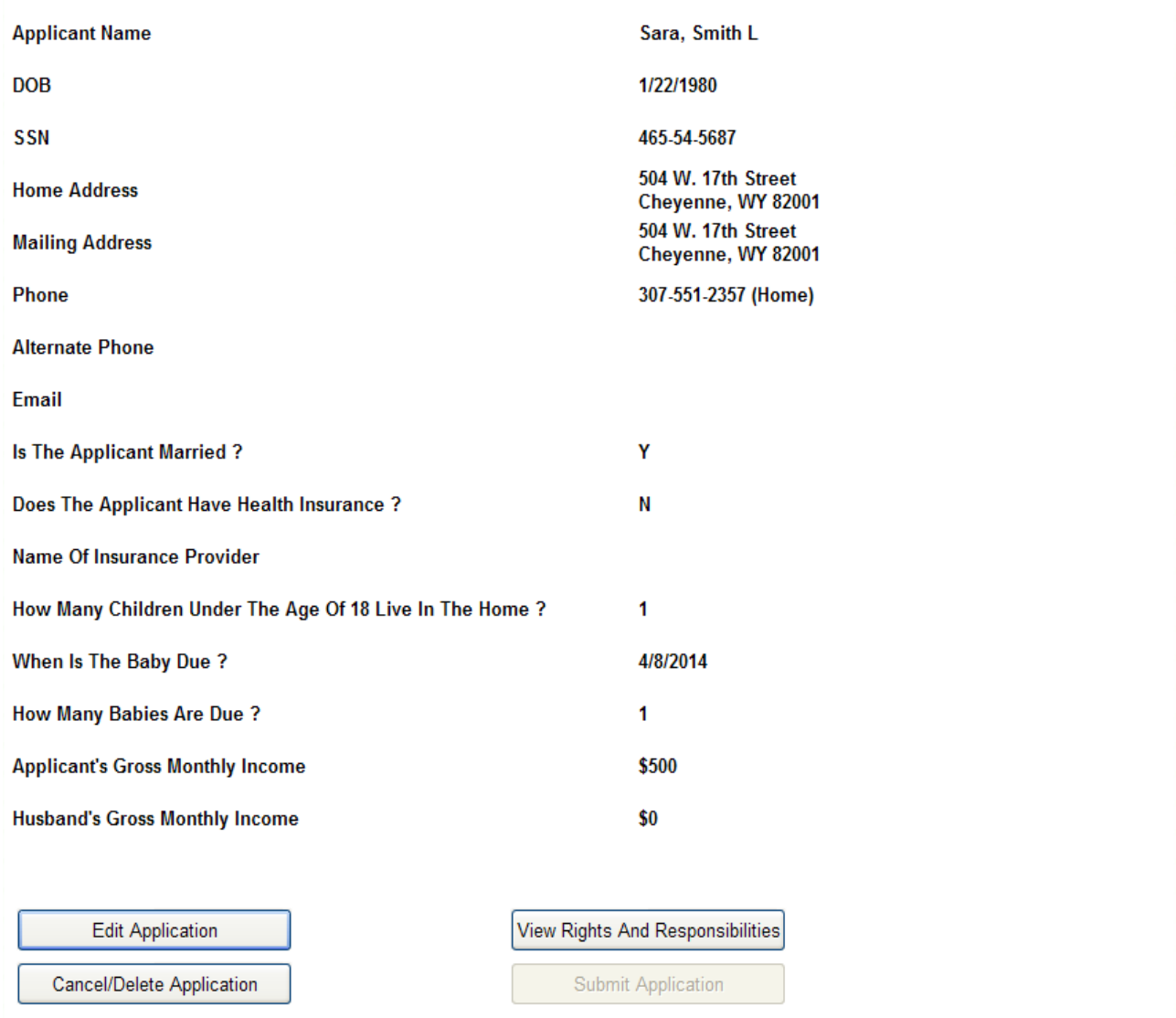

- Step 1: Read all of the information entered back to the applicant to verify its accuracy.
- Step 2: If you find that some of the information entered is incorrect, click the **Edit Application** button and go back into the application to make corrections.
- Step 3: Once you are certain the information is correct, click on the **View Rights and Responsibilities** button, and print out the page to have the applicant sign and date before clicking the **Submit Application** button.

Once you click on the **Submit Application** button, the information that you entered will be electronically shared with the Medicaid Fiscal Agent. If the application is submitted before 6:00 p.m., eligibility will show up in Xerox's system the following business day. If the application is submitted after 6:00 p.m., eligibility will not appear in the system until the second business day. **Note:** It may take some time to complete the interface between the PE system and the Fiscal Agent's eligibility system. During this time, it will take two business days for eligibility to show in Xerox's system.

### **How Eligibility Is Determined**

After the application is submitted, a screen will immediately appear that states whether the applicant is approved or denied for PE. This screen will also contain a reminder that you should help the pregnant woman fill out the Medicaid Application.

This screen has a **View Notice** button so you can print out a letter stating the applicant's approval or denial status. If denied, the notice will state the reason for denial.

Applicant has been approved for the Presumptive Eligibility program.

Please assist the applicant in completing a Healthcare Coverage Application for the EqualityCare Program.

View Notice

What To Do if the Online Application Is Unavailable

Two documents, the PE Intake form and the Calculations sheet, have been created for your use in case the Online Application system is unavailable. If the system is experiencing problems, please contact the Eligibility Unit (307-777-3423) so we know there is an issue in your office and then complete these two documents by hand and fax them to the Medicaid Eligibility Unit at: 307-777-6964, Attn: Theresa Manzanares. Please, only use these forms if the system is down as it will take longer to process hardcopies.

There will also be hardcopies of the Approval and Denial notices that can be given to applicants once you have determined the applicant's eligibility for the PE program by completing the PE Intake form and the Calculations sheet. Once eligibility is determined, please have the applicant sign the Rights and Responsibilities notice that was sent to your office, and if the applicant is eligible, fill in her eligibility dates on the approval letter.

Use the online application or hardcopy forms that are discussed in this section if the online application is unavailable. Feel free to make as many copies as needed of the PE Intake form, Calculations sheet, Rights and Responsibilities form, and Approval and Denial notices. If you would like an electronic version of any of these forms, please send an email request to: Theresa.manzanares@wyo.gov or call 307-777-3423.

#### Completing the **Medicaid Application**

Another responsibility of Qualified Providers is to help the pregnant woman applicant complete the Medicaid Application. This application is processed by the Wyoming Department of Health Customer Service Center to determine eligibility for the Pregnant Women program.

This application contains many of the same questions that are on the PE Online Application, but goes into greater detail. Remind applicants that the information they supply you for the Medicaid Application must match the information they gave you for the PE Online Application or the PE Intake form.

#### Submitting the Medicaid Application

Once you have helped the pregnant woman complete the Medicaid Application, it must be mailed to the Customer Service Center or submitted electronically by using the WES online application located at: www.wesystem.wyo.gov. Medicaid applications can also be completed via telephone by calling: 1-855-294-2127 or TTY/TDD 1-855-329-5204. Please help the applicant by having a system in place to submit these applications.

The Customer Service Center can take up to 45 days to process an application for the Pregnant Woman program. This is why it is so important to complete the PE Online Application prior to completing the Medicaid Application.

#### Referring the Pregnant Woman to Other Health and Nutrition Programs

Whether a woman qualifies for PE or not, please refer her to other health and nutrition programs in your area. Examples of these programs include WIC, Best Beginnings, the Healthy Additions Program, the Nurse Family Partnership, or other local organizations that you may know of. It is important that we all work together to make sure that mothers get the prenatal care they need so children get a healthy start.

#### Other Medicaid PE Contacts

If you are unable to reach Theresa Manzanares to answer PE questions or order PE electronic forms, please contact:

Penny Davis, Benefit Coordination Manager at penny.davis@wyo.gov